### SEAGATE

# **Aplikacja Seagate Media — iOS**

### **Okno powitalne**

Aplikacja umożliwia zarządzanie multimediami i dokumentami kopiowanymi do zgodnych urządzeń bezprzewodowych i urządzeń magazynujących podłączonych do sieci (NAS). Jest dostępna w postaci na urządzenia przenośne lub do użytku w przeglądarce internetowej. Nieważne, czy w domu, czy w drodze, można jej użyć do słuchania muzyki, oglądania filmów lub zdjęć albo przeglądania ważnych dokumentów.

Aplikacja multimedialna działa na wielu urządzeniach magazynujących. Może się jednak zdarzyć, że urządzenie danego użytkownika nie będzie obsługiwać wszystkich funkcji opisanych w Pomocy aplikacji. Na większości urządzeń przy pierwszym uruchomieniu aplikacji jest pokazywany samouczek dotyczący rozpoczęcia pracy z aplikacją. Zapoznaj się z prezentacją funkcji aplikacji, aby uzyskać przydatne podpowiedzi na temat sposobu dostępu do plików i korzystania z nich.

Aby uzyskać informacje na temat aktualizacji, FAQ, instruktażowe klipy wideo, a także aby uzyskać pomoc, należy przejść pod adres [Wsparcie](/support/downloads/seagate-media/) Seagate.

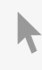

Model:

### Contents

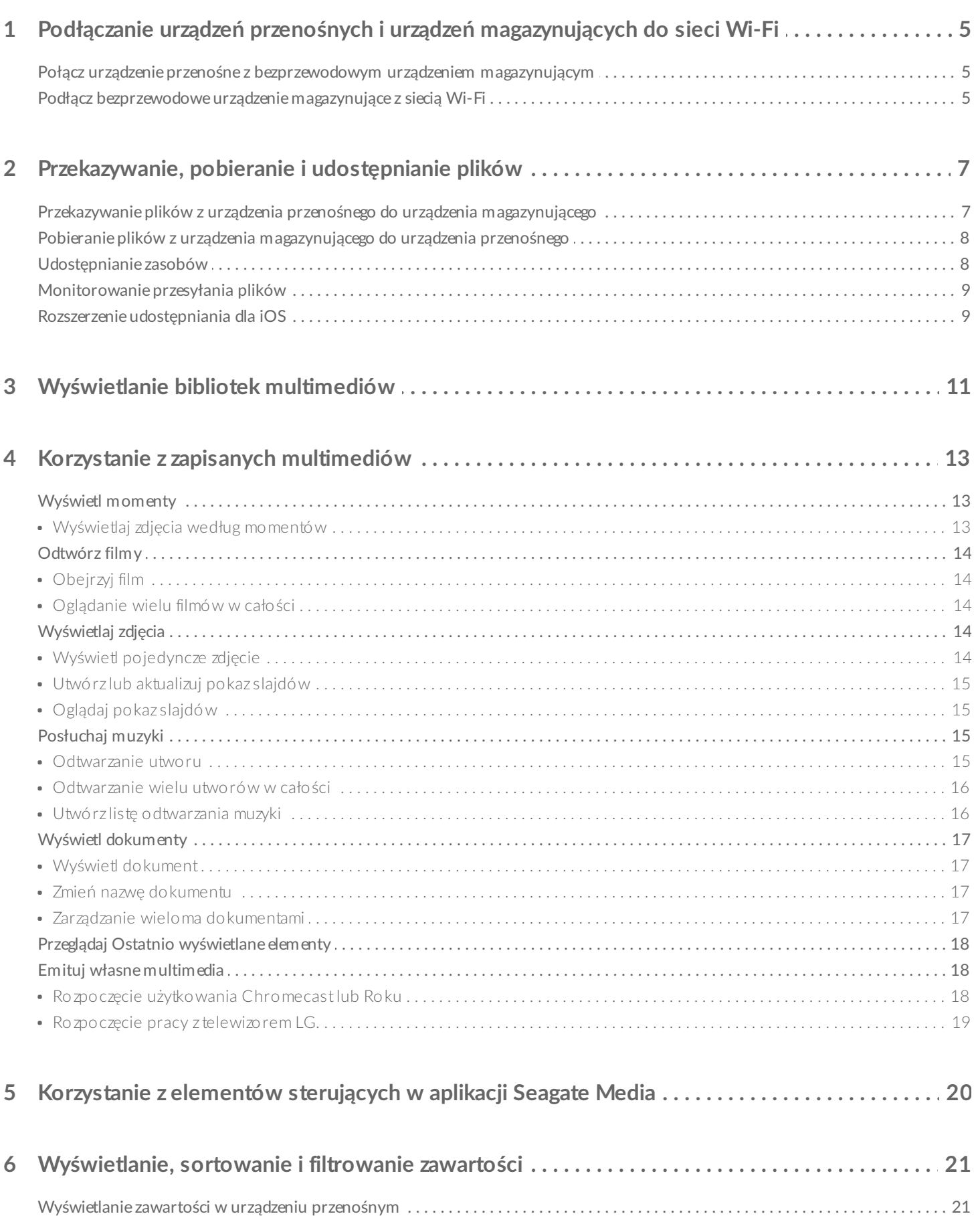

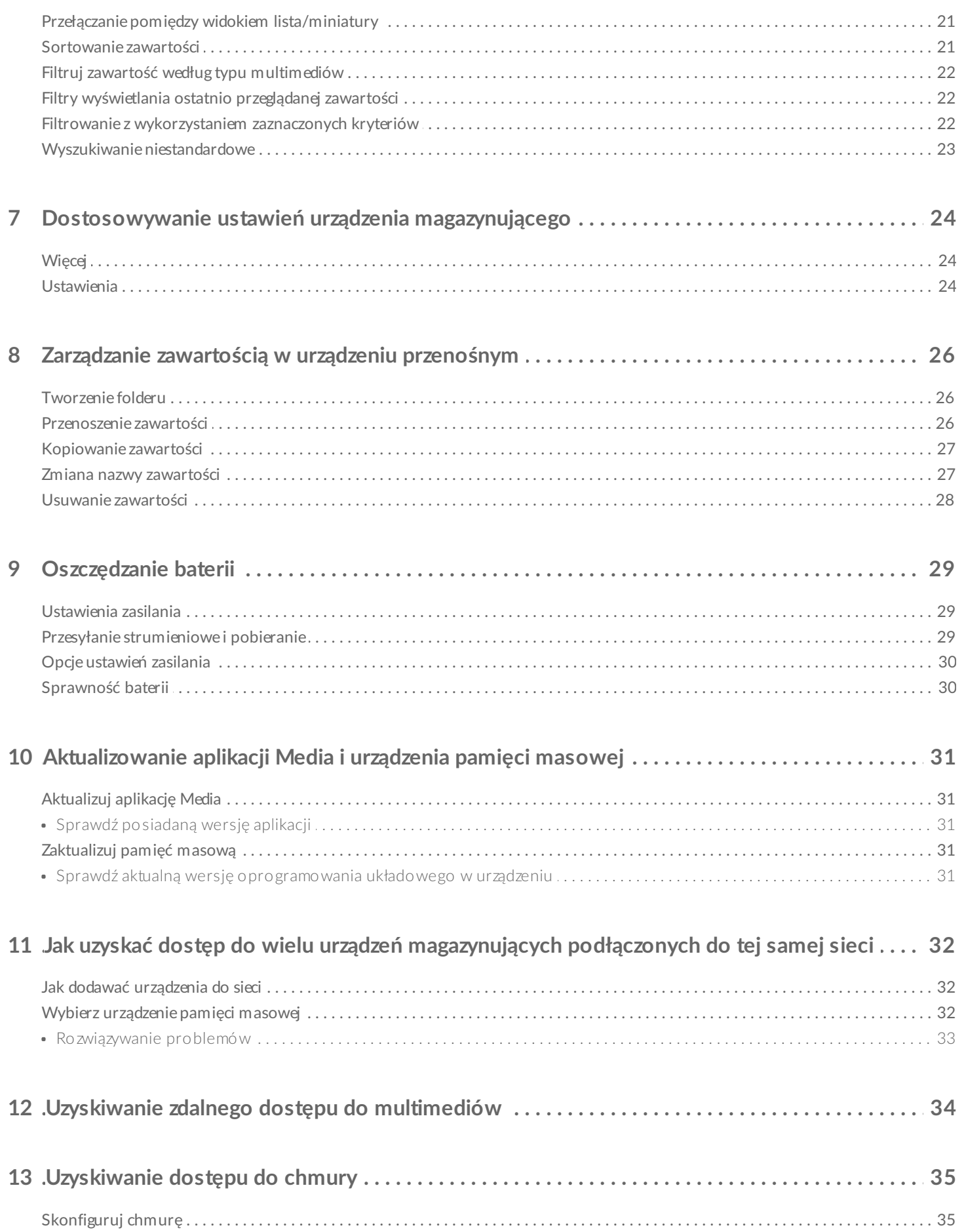

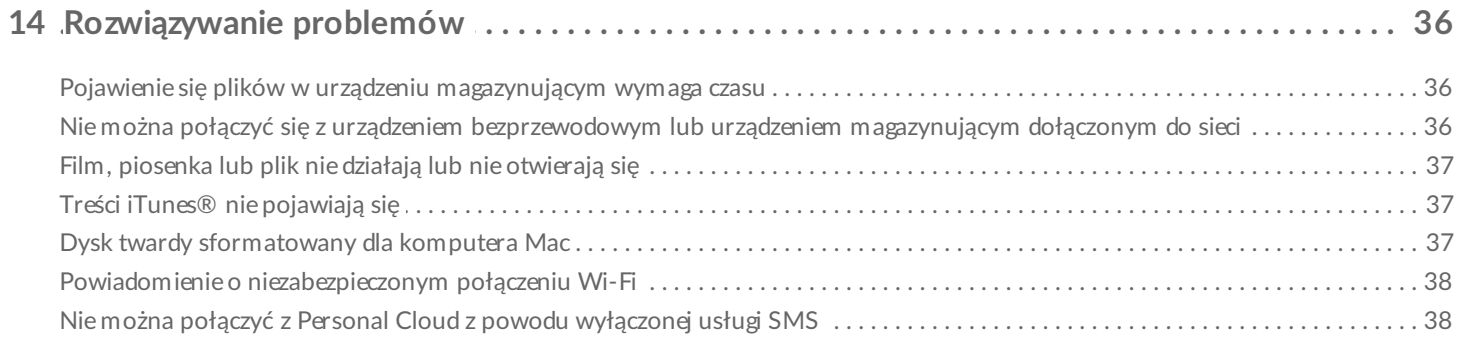

# <span id="page-4-0"></span>Podłączanie urządzeń przenośnych i urządzeń magazynujących do sieci Wi-Fi

Poniższa instrukcja dotyczy:

- Połączenia urządzenia przenośnego z bezprzewodowym urządzeniem magazynującym
- Połączenia bezprzewodowego urządzenia magazynującego z siecią Wi-Fi

**Wskazówka:** Do nawiązywania połączenia przez urządzenia przenośne ze zgodnymi urządzeniami magazynującymi podłączonymi do sieci (NAS) można też użyć aplikacji multimedialnej. Urządzenie przenośne i NAS muszą być połączone do tej samej sieci.  $\mathbf{a}^{\prime}$ 

### <span id="page-4-1"></span>**Połącz urządzenie przenośne z bezprzewodowym urządzeniem magazynującym**

- 1. Pobierz darmowa aplikację [Seagate](https://itunes.apple.com/app/id431912202) Media ze sklepu iOS App Store.
- 2. Włącz zasilanie bezprzewodowego urządzenia pamięci przenośnej. Dioda Wi-Fi będzie migać przez mniej więcej minutę. Poczekaj, aż dioda LED zacznie świecić się światłem ciągłym, przed przejściem do następnego kroku.
- 3. Na urządzeniu przenośnym dotknij ikony **Ustawienia.**
- 4. Dotknij opcji **Wi-Fi** .
- 5. Z listy sieci bezprzewodowych wybierz urządzenie pamięci.
- 6. Uruchom aplikację Media.

#### Powrót do początku

### <span id="page-4-2"></span>**Podłącz bezprzewodowe urządzenie magazynujące z siecią Wi-Fi**

Dalsze instrukcje dotyczą sytuacji, w której już wcześniej połączono urządzenie przenośne z bezprzewodowym urządzeniem magazynującym.

**Uwaga:** Urządzenie magazynujące połączone <sup>z</sup> Internetem zużywa więcej energii.

- 1. Powyżej bibliotek multimedialnych kliknij w podłużną ikonę przedstawiającą połączenie z Twoim bezprzewodowym urządzeniem magazynującym.
- 2. Upewnij się, że włączony jest przełącznik do łączności z sieciami bezprzewodowymi.
- 3. Dotknij nazwy sieci, z którą chcesz się połączyć. Jeśli włączono zabezpieczenia wybranej sieci Wi-Fi, należy wprowadzić odpowiednie hasło.
- 4. Opcjonalnie. Dotknij pola wyboru **Połącz automatycznie z tą siecią**.
- 5. Opcjonalnie. Dotknij pola wyboru **Zabezpiecz sieć**. Aktywacja tej funkcji zabezpiecza sieć przed dostępem przez nieuprawnionych użytkowników.
- 6. Opcjonalnie. Dotknij **Dołącz do sieci**. **(Uwaga:** Podczas nawiązywania połączenia z bezprzewodowym urządzeniem magazynującym może nastąpić krótka przerwa.
- 7. Po zestawieniu połączenia ikona Wi-Fi zmieni się tak, aby odwzorować dostęp do Internetu.

# <span id="page-6-0"></span>Przekazywanie, pobieranie i udostępnianie plików

Plik przesyłany przez użytkownika do pamięci urządzenia bezprzewodowego trafia do odpowiedniej biblioteki, określanej na podstawie typu zawartości: Filmy, Zdjęcia, Muzyka lub Dokumenty. Plik pobrany z urządzenia magazynującego na urządzenie przenośne jest obsługiwany przez system operacyjny. Udostępniając pliki, powodujesz, że stają się dostępne w aplikacjach urządzenia przenośnego.

**Uwaga:** W przypadku przesyłania dużych plików do bezprzewodowego urządzenia magazynującego zaleca się, aby podłączyć je bezpośrednio do komputera, zamiast korzystać z połączenia bezprzewodowego. Aby dowiedzieć się, jak skopiować pliki z pamięci urządzenia przy użyciu komputera, należy skorzystać z jego instrukcji obsługi.

### <span id="page-6-1"></span>**Przekazywanie plików z urządzenia przenośnego do urządzenia magazynującego**

**Uwaga:** Możesz wczytywać wyłącznie te zdjęcia <sup>i</sup> filmy, które znajdują się <sup>w</sup> pamięci (cyfrowej rolce) aparatu urządzenia.

- 1. Dotknij menu **Biblioteki i foldery** ( $\equiv$ ) na pasku nawigacyjnym. Naładuj swoje urządzenie przenośne.
- 2. Dotknij folderu zawierającego pliki, które chcesz przekazać. Na przykład dotknij **Biblioteka multimediów**, a następnie dotknij **Rolka aparatu**.
- 3. Dotknij ikony Edytuj ( ) na pasku nawigacyjnym. W urządzeniach wyposażonych w mniejsze ekrany

może być konieczne dotknięcie ikony Więcej (  $\bullet \bullet \bullet$ ), aby zobaczyć opcję Edytuj).

- 4. Dotknij elementów, które chcesz wczytać. Przy każdym ze wskazanych elementów pojawi się znak zaznaczenia.
	- Aby usunąć zaznaczenie pojedynczego elementu, należy go dotknąć.
	- Aby zaznaczyć wszystkie widoczne pliki, dotknij **Zaznacz elementy** w lewym górnym rogu i **Zaznacz wszystko**. Aby anulować cały wybór, dotknij **Usuń całe zaznaczenie**.
- 5. Dotknij ikonę **Czynności** na pasku nawigacyjnym.
- 6. Dotknij **Wczytaj**.

 $\mathbf{a}^{\prime}$ 

**Uwaga:** Przekazane pliki można wyświetlać w bibliotekach danych lub w folderze urządzenia. Aby wyświetlić folder, przejdź do **Biblioteki i foldery** ( ) i dotknij ikony ( to nazwa **P** 

urządzenia magazynującego, np. LaCie Fuel lub Seagate Wireless). Dotknij folder urządzenia, na przykład **Tablet**. Przeglądaj podfoldery, aby przeglądać przekazane pliki.

Powrót do początku

### <span id="page-7-0"></span>**Pobieranie plików z urządzenia magazynującego do urządzenia przenośnego**

- 1. Dotknij menu **Biblioteki i foldery** ( $\equiv$ ) na pasku nawigacyjnym. Wybierz bibliotekę (np. Filmy lub Zdjęcia).
- 2. Dotknij ikony Edytuj ( ) na pasku nawigacyjnym. W urządzeniach wyposażonych w mniejsze ekrany może być konieczne dotknięcie ikony Więcej (  $\bullet\bullet\bullet$ ), aby zobaczyć opcję Edytuj).
- 3. Dotknij elementy, które chcesz pobrać do urządzenia przenośnego. Przy każdym ze wskazanych elementów pojawi się znak zaznaczenia.
	- Aby usunąć zaznaczenie pojedynczego elementu, należy go dotknąć.
	- Aby zaznaczyć wszystkie widoczne pliki, dotknij **Zaznacz elementy** w lewym górnym rogu i **Zaznacz wszystko**. Aby anulować cały wybór, dotknij **Usuń całe zaznaczenie**.
- 4. Dotknij ikonę **Czynności** na pasku nawigacyjnym.
- 5. Dotknij **Pobierz**.

#### Powrót do początku

### <span id="page-7-1"></span>**Udostępnianie zasobów**

- 1. Dotknij menu **Biblioteki i foldery** ( $\equiv$ ) na końcu z lewej strony. Wybierz bibliotekę (np. Filmy lub Zdjęcia).
- 2. Dotknij ikony Edytuj ( ) na pasku nawigacyjnym. W urządzeniach wyposażonych w mniejsze ekrany może być konieczne dotknięcie ikony Więcej (  $\bullet \bullet \bullet$ ), aby zobaczyć opcję Edytuj).
- 3. Wybierz elementy, które chcesz udostępnić. Przy każdym ze wskazanych elementów pojawi się znak zaznaczenia.
	- Aby usunąć zaznaczenie pojedynczego elementu, należy go dotknąć.
	- Aby zaznaczyć wszystkie widoczne pliki, dotknij **Zaznacz elementy** w lewym górnym rogu i **Zaznacz wszystko**. Aby anulować cały wybór, dotknij **Usuń całe zaznaczenie**.
- 4. Dotknij ikonę **Czynności** na pasku nawigacyjnym.
- 5. Dotknij ikony **Udostępnij**.
- 6. (Opcjonalnie) Pobierz plik, zanim będzie mógł być udostępniany.
	- $\bullet$   $\Box$ Aplikacja multimedialna wyświetla powiadomienie, gdy plik jest gotowy do udostępnienia. Dotknij powiadomienia **Udostępnij plik**, aby udostępnić plik.

### <span id="page-8-0"></span>**Monitorowanie przesyłania plików**

Postęp przekazywania lub pobierania plików można obserwować na ekranie Zadania.

- 1. Na stronie głównej dotknij menu **Bibliotek i foldery** ( $\equiv$ ) znajdujące się w lewym rogu. Wybierz bibliotekę (np. Filmy lub Zdjęcia) z elementu wyboru po lewej stronie.
- 2. Dotknij ikony Edytuj  $(\heartsuit)$  ) na pasku nawigacyjnym. W urządzeniach wyposażonych w mniejsze ekrany może być konieczne dotknięcie ikony Więcej (  $\bullet\bullet\bullet$ ), aby zobaczyć opcję Edytuj).
- 3. Wybierz elementy, które chcesz przesłać. Przy każdym ze wskazanych elementów pojawi się znak zaznaczenia.
- 4. Dotknij ikonę **Czynność** i wybierz **Pobierz** lub **Wczytaj**.
- 5. Gdy pobieranie/wczytywanie jest w toku, dotknij ikony Powiadomienia ( $\bigcap$ ).
- 6. Dotknij **Elementy pobrane** lub **Elementy wczytane**. Na ekranie Zadania wyświetlone będą zadania transferów wraz z ich paskami postępu.

#### Powrót do początku

### <span id="page-8-1"></span>**Rozszerzenie udostępniania dla iOS**

Najnowsza wersja iOS obsługuje udostępnianie plików między aplikacjami. Poniższe instrukcje przedstawiają kroki, które pozwalają włączyć aplikację Seagate Media dla Zdjęć iOS. Instrukcji tych można użyć dla innych aplikacji, które mogą współdzielić pliki z Seagate Media.

- 1. Uruchom aplikację Zdjęcia na urządzeniu iOS i zlokalizuj zdjęcia, które chcesz przesłać.
- 2. Dotknij **Wybierz** w prawym górnym rogu ekranu i zaznacz zdjęcia do przesłania.
- 3. Kliknij ikonę Udostępnij w lewym górnym rogu ekranu, a następnie wybierz Seagate Media. Jeżeli aplikacji Seagate Media nie ma na liście aplikacji, dotknij Więcej i włącz **Seagate Media** przez dotknięcie stosownego suwaka.

**Uwaga:** Urządzenie magazynujące musi być podłączone do urządzenia iOS, aby aplikacja<br> Seagate Media była widoczna na liście aplikacji.

- 4. Dotknij **Wybierz inny folder** i wybierz folder dla danych treści. Możesz również utworzyć nowy folder dla treści.
- 5. Dotknij **Zapisz** w prawym górnym rogu.

# <span id="page-10-0"></span>Wyświetlanie bibliotek multimediów

Biblioteki i foldery można przeglądać na urządzeniu magazynującym, a także na urządzeniu przenośnym.

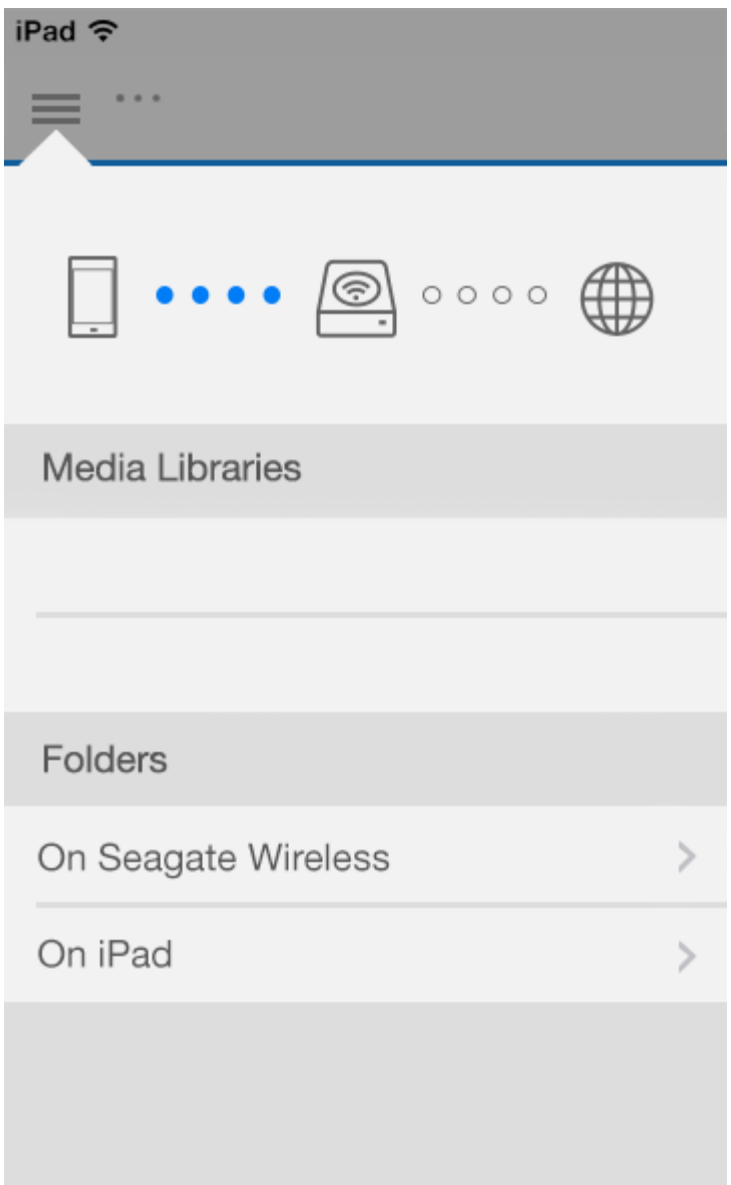

- 1. Dotknij ( ), aby uzyskać dostęp do menu **Biblioteki i foldery**.
- 2. W oknie **Foldery** wybierz urządzenie magazynujące lub urządzenie przenośne.
- 3. W oknie **Biblioteki multimediów** dotknij widoku, aby otworzyć bibliotekę i przejrzeć jej zawartość.

# <span id="page-12-3"></span><span id="page-12-0"></span>Korzystanie z zapisanych multimediów

Zawartość biblioteki multimediów można przeglądać za pomocą aplikacji multimedialnej lub przeglądarki internetowej. W przypadku tabletów i smartfonów zdecydowanie zaleca się korzystanie z aplikacji multimedialnej.

**Wskazówki dotyczące dostępu przez przeglądarkę:** Aby uzyskać dostęp do biblioteki multimediów przez przeglądarkę, należy połączyć się z siecią Wi-Fi urządzenia magazynującego i wprowadzić adres URL. Najczęściej adres URL to www.productname.com, gdzie "productname" to faktyczna nazwa posiadanego urządzenia magazynującego. Dokładny adres URL można znaleźć w instrukcji obsługi urządzenia. of

- [Wyświetl](#page-12-3) momenty
- [Odtwórz](#page-12-3) filmy
- [Wyświetlaj](#page-12-3) zdjęcia
- [Posłuchaj](#page-12-3) muzyki
- Wyświetl [dokumenty](#page-12-3)
- Wyświetl ostatnio [przeglądane](#page-12-3) elementy
- Emituj własne [multimedia](#page-12-3)

## <span id="page-12-1"></span>**Wyświetl momenty**

Biblioteka Momenty sortuje zdjęcia w grupy z informacją o lokalizacji i dacie. Pojedynczy moment może dotyczyć 7-dniowych wakacji na wyspie. Mogą też istnieć dwa momenty w jednym dniu zawierające zdjęcia zrobione w różnych lokalizacjach.

### <span id="page-12-2"></span>**Wyświetlaj zdjęcia według momentów**

- 1. Dotknij menu **Biblioteki i foldery** (= ) na pasku nawigacyjnym.
- 2. Dotknij **Momenty**.
- 3. Przewijaj, aby wyświetlać grupy momentów.
- 4. Dotknij nazwy zdjęcia, które chcesz wyświetlić.
- 5. Zdjęcie pojawi się na ekranie. Aby wyjść z widoku pełnoekranowego, dotknij zdjęcie i dotknij **Gotowe** na pasku nawigacyjnym.

## <span id="page-13-0"></span>**Odtwórz filmy**

### <span id="page-13-1"></span>**Obejrzyj film**

- 1. Dotknij menu **Biblioteki i foldery** (= ) na pasku nawigacyjnym.
- 2. Dotknij **Filmy**.
- 3. Wybierz film, który chcesz odtworzyć. Automatycznie pojawi się okno odtwarzania filmu, umożliwiające powrót do początku filmu, pauzę/odtwarzanie lub przejście na koniec filmu.
- 4. Aby opuścić okno odtwarzania muzyki, dotknij **Gotowe**.

**Wskazówka:** Jeśli film jest oznaczony ikoną Plik nieobsługiwany (**[33]**), to najprawdopodobniej został zapisany w formacie [nieobsługiwanym](http://www.seagate.com/support/) przez urządzenie przenośne. Odwiedź stronę Wsparcie Seagate, aby uzyskać informacje na temat odtwarzaczy innych firm.  $\mathbf{p}^{\prime}$ 

### <span id="page-13-2"></span>**Oglądanie wielu filmów w całości**

- 1. Dotknij menu Biblioteki i foldery (= ) na pasku nawigacyjnym.
- 2. Dotknij **Filmy**.
- 3. Dotknij ikony Edytuj  $(\heartsuit)$  ) na pasku nawigacyjnym. W urządzeniach wyposażonych w mniejsze ekrany

może być konieczne dotknięcie ikony Więcej (  $\bullet \bullet \bullet$ ), aby zobaczyć opcję Edytuj).

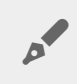

**Wskazówka:** Długie dotknięcie ekranu przełącza tryb zaznaczania.

- 4. Wybierz filmy, które chcesz odtworzyć. Wskazane filmy są oznaczone znakiem wyboru. Filmy są odtwarzane w pętli do momentu zatrzymania odtwarzania.
	- Aby usunąć zaznaczenie pojedynczego elementu, należy go dotknąć.
	- Aby zaznaczyć wszystkie widoczne elementy, dotknij **Zaznacz elementy** w lewym górnym rogu i **Zaznacz wszystko**. Aby anulować cały wybór, dotknij **Usuń całe zaznaczenie**.
- 5. Dotknij ikonę **Czynności** na pasku nawigacyjnym, a następnie wybierz opcję **Odtwórz**.

#### Powrót do początku

## <span id="page-13-3"></span>**Wyświetlaj zdjęcia**

### <span id="page-13-4"></span>**Wyświetl pojedyncze zdjęcie**

- 1. Dotknij menu **Biblioteki i foldery** (= ) na pasku nawigacyjnym.
- 2. Dotknij **Zdjęcia**.
- 3. Dotknij nazwy zdjęcia, które chcesz wyświetlić.
- 4. Zdjęcie pojawi się na ekranie. Aby wyjść z widoku pełnoekranowego, dotknij zdjęcie i dotknij **Gotowe** na pasku nawigacyjnym.

### <span id="page-14-0"></span>**Utwórz lub aktualizuj pokaz slajdów**

- 1. Dotknij menu **Biblioteki i foldery** (=) na pasku nawigacyjnym.
- 2. Dotknij **Zdjęcia**.
- 3. Dotknij ikony Edytuj  $(\oslash)$  na pasku nawigacyjnym. W urządzeniach wyposażonych w mniejsze ekrany może być konieczne dotknięcie ikony Więcej (  $\bullet\bullet\bullet$ ), aby zobaczyć opcję Edytuj).

4. Dotknij nazwy zdjęć, które chcesz dodać do pokazu slajdów. Wskazane zdjęcia są oznaczone znakiem wyboru. Zdjęcia są dodawane do pokazu slajdów w kolejności wyboru.

- Aby usunąć zaznaczenie pojedynczego elementu, należy go dotknąć.
- Aby zaznaczyć wszystkie widoczne elementy, dotknij **Zaznacz elementy** w lewym górnym rogu i **Zaznacz wszystko**. Aby anulować cały wybór, dotknij **Usuń całe zaznaczenie**.
- 5. Dotknij ikonę **Czynności** na pasku nawigacyjnym, a następnie wybierz opcję **Nowy pokaz slajdów**.
- 6. Wybierz jedną z następujących opcji:
	- **Dodaj do istniejącego pokazu slajdów**. System zażąda wyboru pokazu slajdów.
	- **Zapisz jako nowy pokaz slajdów**. System zażąda wprowadzenia nazwy pokazu slajdów.

### <span id="page-14-1"></span>**Oglądaj pokaz slajdów**

- 1. Dotknij menu Biblioteki i foldery (= ) na pasku nawigacyjnym.
- 2. Dotknij **Zdjęcia**.
- 3. Dotknij ikony Edytuj ( ) na pasku nawigacyjnym. W urządzeniach wyposażonych w mniejsze ekrany

może być konieczne dotknięcie ikony Więcej (  $\sqrt{ }$ e ), aby zobaczyć opcję Edytuj).

- 4. Wybierz zdjęcia, które chcesz otworzyć. Wskazane zdjęcia są oznaczone znakiem wyboru. Zdjęcia wyświetlają się w kolejności zaznaczania, w pętli do momentu zatrzymania odtwarzania.
	- Aby usunąć zaznaczenie pojedynczego elementu, należy go dotknąć.
	- Aby zaznaczyć wszystkie widoczne elementy, dotknij **Zaznacz elementy** w lewym górnym rogu i **Zaznacz wszystko**. Aby anulować cały wybór, dotknij **Usuń całe zaznaczenie**.
- 5. Dotknij ikonę **Czynności** na pasku nawigacyjnym, a następnie dotknij **Odtwórz**. Rozpocznie się pokaz slajdów.
- 6. Aby przejrzeć opcje pokazu slajdów, dotknij zdjęcia podczas odtwarzania pokazu slajdów, następnie dotknij ikony pokazu slajdów na pasku nawigacyjnym.
- 7. Opcje pokazu slajdów: Przejścia, Czas slajdu, Muzyka, Pętla zdjęć i Losowe zdjęcie.
- 8. Dotknij **Rozpocznij pokaz slajdów**, aby kontynuować pokaz z nowymi ustawieniami.
- 9. Aby wyjść z pokazu slajdów, dotknij zdjęcie i dotknij **Gotowe** na pasku nawigacyjnym.

#### Powrót do początku

## <span id="page-14-2"></span>**Posłuchaj muzyki**

### <span id="page-14-3"></span>**Odtwarzanie utworu**

- 1. Dotknij menu **Biblioteki i foldery** (= ) na pasku nawigacyjnym.
- 2. Dotknij **Muzyka**.

3. Wybierz utwór, który chcesz odtworzyć. Automatycznie zostanie wyświetlone okno odtwarzania muzyki zawierające czas trwania utworu.

Okno odtwarzania umożliwia sterowanie sposobem odtwarzania muzyki: powrót do początku utworu, pauzę/odtwarzanie, pominięcie bieżącego utworu, odtwarzanie ciągłe (okrągłe strzałki) lub odtwarzanie losowe (połączone strzałki).

Aby wyjść z okna odtwarzania muzyki, dotknij poza ekranem aplikacji; urządzenia iPhone i iPod — dotknij **Gotowe**. Muzyka jest odtwarzana, nawet jeśli okno jest niewidoczne. Aby przywrócić okno muzyki:

- Dotknij nazwy właśnie odtwarzanego utworu
- Dotknij innego utworu
- **•** Uzyskaj dostęp do odtwarzacza muzyki w menu Więcej (

### <span id="page-15-0"></span>**Odtwarzanie wielu utworów w całości**

- 1. Dotknij menu **Biblioteki i foldery** (= ) na pasku nawigacyjnym.
- 2. Dotknij **Muzyka**.
- 3. Dotknij ikony Edytuj ( ) na pasku nawigacyjnym. W urządzeniach wyposażonych w mniejsze ekrany

może być konieczne dotknięcie ikony Więcej (  $\bullet \bullet \bullet$ ), aby zobaczyć opcję Edytuj).

- 4. Wybierz utwory, które chcesz odtworzyć. Wskazane utwory są oznaczone znakiem wyboru. Odtwarzanie utworów obywa się w kolejności zaznaczania, w pętli do momentu zatrzymania odtwarzania.
	- Aby usunąć zaznaczenie pojedynczego elementu, należy go dotknąć.
	- Aby zaznaczyć wszystkie widoczne elementy, dotknij **Zaznacz elementy** w lewym górnym rogu i **Zaznacz wszystko**. Aby anulować cały wybór, dotknij **Usuń całe zaznaczenie**.
- 5. Dotknij ikonę **Czynności** na pasku nawigacyjnym, a następnie dotknij **Odtwórz**.

#### Powrót do początku

### <span id="page-15-1"></span>**Utwórz listę odtwarzania muzyki**

- 1. Dotknij menu **Biblioteki i foldery** ( $\equiv$ ) na pasku nawigacyjnym.
- 2. Dotknij **Muzyka**.
- 3. Dotknij ikony Edytuj ( $\oslash$ ) na pasku nawigacyjnym. W urządzeniach wyposażonych w mniejsze ekrany

może być konieczne dotknięcie ikony Więcej (  $\sqrt{ }$ ese), aby zobaczyć opcję Edytuj).

- 4. Dotknij utworów muzycznych, które chcesz dodać do listy odtwarzania. Wskazane utwory są oznaczone znakiem wyboru. Utwory są dodawane do pokazu slajdów w kolejności wyboru.
	- Aby usunąć zaznaczenie pojedynczego elementu, należy go dotknąć.
	- Aby zaznaczyć wszystkie widoczne elementy, dotknij **Zaznacz elementy** w lewym górnym rogu i **Zaznacz wszystko**. Aby anulować cały wybór, dotknij **Usuń całe zaznaczenie**.
- 5. Dotknij ikonę **Czynności** na pasku nawigacyjnym, a następnie wybierz opcję **Nowa lista odtwarzania**.
- 6. Wybierz funkcję:
	- **Dodaj do istniejącej listy odtwarzania**. System zażąda wyboru listy odtwarzania.

Wybierz **Zapisz jako nowa lista odtwarzania**. System zażąda wprowadzenia listy odtwarzania.

Powrót do początku

## <span id="page-16-0"></span>**Wyświetl dokumenty**

### <span id="page-16-1"></span>**Wyświetl dokument**

- 1. Dotknij menu **Biblioteki i foldery** (= ) na pasku nawigacyjnym.
- 2. Dotknij **Dokumenty**.
- 3. Dotknij nazwy dokumentu, który chcesz wyświetlić.
- 4. Wybierz aplikację do użycia z dokumentem.

### <span id="page-16-2"></span>**Zmień nazwę dokumentu**

**Uwaga:** Można zmieniać nazwę pojedynczego dokumentu. Po wybraniu kilku dokumentów zmiana nazwy jest niedostępna.

- 1. Dotknij menu **Biblioteki i foldery** (=) na pasku nawigacyjnym.
- 2. Wybierz **Dokumenty**.
- 3. Dotknij ikony Edytuj ( ) na pasku nawigacyjnym. W urządzeniach wyposażonych w mniejsze ekrany

może być konieczne dotknięcie ikony Więcej (  $\bullet \bullet \bullet$ ), aby zobaczyć opcję Edytuj).

- 4. Dotknij nazwy dokumentu, którego nazwę chcesz zmienić. Wskazany dokument jest oznaczony znakiem wyboru.
	- Aby usunąć zaznaczenie pojedynczego elementu, należy go dotknąć.
- 5. Dotknij ikonę **Czynności** na pasku nawigacyjnym, a następnie dotknij **Zmień nazwę**.
- 6. Wprowadź nową nazwę i dotknij **Potwierdź**.

#### Powrót do początku

### <span id="page-16-3"></span>**Zarządzanie wieloma dokumentami**

Dostępne czynności:

- Pobierz
- Usuń (**Uwaga:** Usunięcie pliku lub folderu powoduje usunięcie go z urządzenia masowego na stałe).
- 1. Dotknij menu **Biblioteki i foldery** (= ) na pasku nawigacyjnym.
- 2. Dotknij **Dokumenty**.
- 3. Dotknij ikony Edytuj ( ) na pasku nawigacyjnym. W urządzeniach wyposażonych w mniejsze ekrany

może być konieczne dotkniecie ikony Wiecej (  $\bullet \bullet \bullet$ ), aby zobaczyć opcje Edytuj).

- 4. Dotknij nazw dokumentów, które chcesz zmienić. Wskazane dokumenty są oznaczone znakiem wyboru.
	- Aby usunąć zaznaczenie pojedynczego elementu, należy go dotknąć.
	- Aby zaznaczyć wszystkie widoczne elementy, dotknij **Zaznacz elementy** w lewym górnym rogu i **Zaznacz wszystko**. Aby anulować cały wybór, dotknij **Usuń całe zaznaczenie**.
- 5. Dotknij ikonę **Czynności** na pasku nawigacyjnym, a następnie dotknij **Pobierz** lub **Usuń**.

#### Powrót do początku

## <span id="page-17-0"></span>**Przeglądaj Ostatnio wyświetlane elementy**

- 1. Dotknij menu **Biblioteki i foldery** (=) na pasku nawigacyjnym.
- 2. Dotknij **Ostatnie elementy**.
- 3. Domyślnie są wyświetlane ostatnio wyświetlane filmy. Wybierz film, które chcesz odtworzyć.
- 4. Aby wybrać inną bibliotekę (np. Zdjęcia lub Muzyka), dotknij ikony Filtr ( $\vee$ ) na pasku nawigacyjnym.
- 5. Dotknij nazwy biblioteki, którą chcesz wyświetlić.

#### Powrót do początku

## <span id="page-17-1"></span>**Emituj** własne multimedia

Wyślij i emituj multimedia z urządzenia bezprzewodowego na ekranie telewizora. Aplikacja Seagate Media jest zgodna z Google Chromecast, LG TV 2012 i 2013, LG TV z systemem webOS i Roku. Emitowanie multimediów z urządzenia bezprzewodowego Seagate do jednego z ww. urządzeń pozwala oglądać filmy, seriale, muzykę, zdjęcia itp. na telewizorze.

Urządzenie przenośne umożliwia wykonywanie wielu zadań bez zakłócania odtwarzania. Na przykład można wyszukiwać drugi film podczas odtwarzania pierwszego na ekranie telewizora. Niektóre urządzenia umożliwiają odtwarzanie, pauzowanie, przewijanie i kontrolę głośności na urządzeniu przenośnym.

### <span id="page-17-2"></span>**Rozpoczęcie użytkowania Chromecast lub Roku**

- 1. Skonfiguruj usługę Chromecast lub Roku na telewizorze oraz w sieci Wi-Fi zgodnie z instrukcjami producenta.
- 2. Uruchom aplikację Seagate Media na swoim urządzeniu przenośnym.
- 3. Połącz się z urządzeniem magazynującym zgodnym z Seagate Media.
- 4. Sprawdź, czy urządzenie magazynujące jest podłączone do tej samej sieci co Chromecast/Roku.
- 5. Dotknij ikony Emituj  $(\Box)$ .
- 6. Wybierz urządzenie do emisji (Chromecast lub Roku).
- 7. Wskaż film, zdjęcie lub utwór muzyczny, aby rozpocząć emisję.

Odwiedź stronę internetową producenta, aby uzyskać więcej informacji na temat [Chromecast](http://www.google.com/intl/en/chrome/devices/chromecast/) i [Roku](http://www.roku.com).

#### Powrót do początku

### <span id="page-18-0"></span>**Rozpoczęcie pracy z telewizorem LG.**

- 1. Włącz telewizor LG.
- 2. Podłącz telewizor LG do swojej sieci Wi-Fi.
- 3. Uruchom aplikację Seagate Media na swoim urządzeniu przenośnym.
- 4. Połącz się z urządzeniem magazynującym zgodnym z Seagate Media.
- 5. Sprawdź, czy urządzenie magazynujące jest podłączone do tej samej sieci co telewizor LG.
- 6. Dotknij ikony Emituj ( $\Box$ ).
- 7. Wybierz telewizor LG.
- 8. Wskaż film, zdjęcie lub utwór muzyczny, aby rozpocząć emisję.

# <span id="page-19-0"></span>Korzystanie z elementów sterujących w aplikacji Seagate Media

**Uwaga:** Rodzaj elementów sterujących w aplikacji zależy od wykorzystywanego urządzenia przenośnego. W przypadku urządzeń przenośnych z mniejszymi wyświetlaczami niektóre elementy mogą być widoczne dopiero po naciśnięciu **Więcej** (  $\mathbf{p}^{\prime}$ 

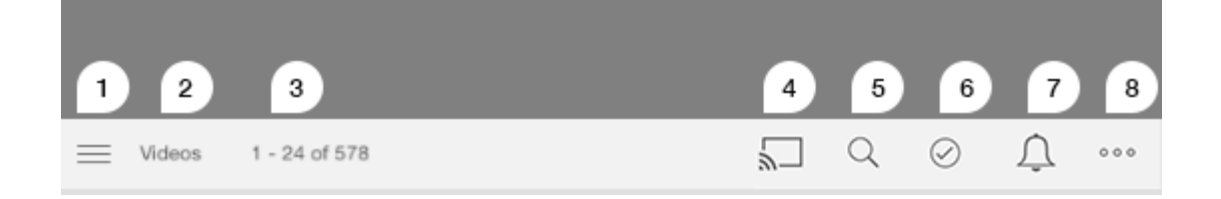

- 1. Dotknij, aby wybrać widok Biblioteki multimediów lub Folder.
	- **Biblioteki multimediów**: Dostęp do filmów, zdjęć, muzyki i dokumentów użytkownika.
	- **Foldery**: Do wyboru źródła treści: urządzenie przenośne lub urządzenie pamięci masowej użytkownika
- 2. Wybrana biblioteka multimedialna.
- 3. Liczba plików na stronie, jak również całkowita liczba plików w bibliotece.
- 4. Dotknij ikony, aby wybrać urządzenie do emitowania multimediów.
- 5. Dotknij, aby otworzyć **Szukaj**.
- 6. Dotknij, aby zaznaczyć elementy.
- 7. Dotknij, aby zobaczyć wszystkie powiadomienia. Powiadomienia o nowych funkcjach i pomoc w konfiguracji. W razie problemów z urządzeniem pamięci masowej pojawiają się ostrzeżenia (np. niski poziom baterii).
- 8. Dotknij (  $\bullet\bullet$ ), aby wyświetlić dodatkowe opcje, w tym: Edycja, Szukaj (gdy nie jest dostępna na pasku zadań), Otwórz plik (otwieranie plików z innych aplikacji), Sortuj według, Widoki i Ustawienia.

# <span id="page-20-0"></span>Wyświetlanie, sortowanie i filtrowanie zawartości

Aplikacja multimedialna umożliwia sortowanie, wyświetlanie i filtrowanie zawartości.

## <span id="page-20-1"></span>**Wyświetlanie zawartości w urządzeniu przenośnym**

Wyświetlanie folderów i plików zapisanych w urządzeniu.

- 1. Dotknij menu Biblioteki i foldery ( $\equiv$ ).
- 2. W menu Foldery dotknij urządzenia magazynującego.
- 3. Aby filtrować rodzaj multimediów do wyświetlenia, dotknij ikony ze strzałką menu rozwijanego ( $\vee$ ) na pasku nawigacyjnym, a następnie wybierz rodzaj zawartości do wyświetlenia:
	- **Wszystkie**
	- **Filmy**
	- **Zdjęcia**
	- **Muzyka**
	- **Dokumenty**

#### Powrót do początku

## <span id="page-20-2"></span>**Przełączanie pomiędzy widokiem lista/miniatury**

Pliki mogą być wyświetlane w postaci listy lub miniatur na kafelkach.

1. Dotknij menu Więcej ( ), a następnie wybierz **Lista Miniatury**, aby przełączyć widok.

#### Powrót do początku

### <span id="page-20-3"></span>**Sortowanie zawartości**

Wskaż kryteria sortowania plików na ekranie.

- 1. Dotknij ikony Więcej ( ), a następnie wybierz **Sortuj według**.
- 2. Określ kryteria sortowania:
	- **Tytuł**
- **Data**
- **Rozmiar**
- **Typ**

#### Powrót do początku

## <span id="page-21-0"></span>**Filtruj** zawartość według typu multimediów

Filtruj wyświetlaną zawartość według typu multimediów.

- 1. Dotknij menu Biblioteki i foldery ( $=$  ).
- 2. Z Biblioteki multimediów wybierz jedną z następujących kategorii: **Momenty**, **Filmy**, **Zdjęcia**, **Muzyka** lub **Dokumenty**.

W bibliotekach Filmy, Zdjęcia i Muzyka na górze ekranu wyświetlone zostaną dodatkowe filtry. Filtry te będą się różnić w zależności od przeglądanej biblioteki:

- **Filmy:** Albumy, Gatunki, Lata, Filmy rodzinne
- **Zdjęcia:** Albumy, Data wykonania, Pokazy slajdów
- **Muzyka:** Albumy, Artyści, Gatunki i Listy odtwarzania

#### Powrót do początku

## <span id="page-21-1"></span>**Filtry wyświetlania ostatnio przeglądanej zawartości**

Do filtrowania zawartości w taki sposób, aby wyświetlać ostatnio dodane pliki.

- 1. Dotknij menu Biblioteki i foldery ( ), a następnie wybierz **Ostatnio dodane**.
- 2. Aby filtrować typ ostatnio wyświetlanej zawartości, dotknij ikony ze strzałką menu rozwijanego ( $\vee$ ) na

pasku nawigacyjnym, a następnie wybierz rodzaj zawartości do wyświetlenia:

- **Filmy**
- **Zdjęcia**
- **Muzyka**
- **Dokumenty**

#### Powrót do początku

### <span id="page-21-2"></span>**Filtrowanie z wykorzystaniem zaznaczonych kryteriów**

Filtrowanie i sortowanie kryteriów określonych przez użytkownika.

- 1. Dotknij menu Biblioteki i foldery ( $\equiv$ ), a następnie wybierz jedną z następujących bibliotek multimediów: **Momenty**, **Filmy**, **Zdjęcia**, **Muzyka** lub **Dokumenty**.
- 2. Dotknij ikony Więcej (  $\bullet$   $\bullet$  ) na pasku nawigacyjnym, a następnie wybierz Filtruj.
- 3. Dotknij podkategorii danych. Kategoria zależy od typu wyświetlanej zawartości:
	- **Momenty:** Marka aparatu, Model aparatu, Data utworzenia, Rozszerzenie, Typ
	- **Filmy:** Marka aparatu, Model aparatu, Data utworzenia, Rozszerzenie, Gatunek, Pora roku, Rok
	- **Zdjęcia:** Marka aparatu, Model aparatu, Data utworzenia, Rozszerzenie, F-stop, Długość ogniskowej, Rok
	- **Muzyka:** Artysta, Rozszerzenie, Rodzaj, Rok
	- **Dokumenty:** Data utworzenia, Rozszerzenie, Słowa kluczowe, Data modyfikacji
- 4. Dotknij, aby wybrać kryteria filtrowania, a następnie dotknij **Gotowe**.

#### Powrót do początku

## <span id="page-22-0"></span>**Wyszukiwanie niestandardowe**

Filtruj zawartość, przeszukując pliki przy użyciu niestandardowych słów kluczowych.

- 1. Dotknij menu Biblioteki i foldery ( $\equiv$ ), a następnie wybierz jedną z następujących bibliotek multimediów: **Momenty**, **Filmy**, **Zdjęcia**, **Muzyka** lub **Dokumenty**.
- 2. Dotknij ikony Szukaj ( Q ). (W urządzeniach wyposażonych w mniejsze ekrany może być konieczne dotknięcie ikony Więcej (  $\bullet\bullet\bullet$  ), aby zobaczyć opcję Szukaj).
- 3. Wprowadź wyszukiwany termin, a następnie dotknij **Szukaj**.
- 4. Wyświetl wyniki wyszukiwania. Dotknij pliku, aby go otworzyć, lub dotknij **Anuluj**, aby opuścić tryb wyszukiwania.

# <span id="page-23-0"></span>Dostosowywanie ustawień urządzenia magazynującego

Aplikacja multimedialna umożliwia dostosowywanie ustawień urządzenia magazynującego na dwa sposoby: Więcej i Ustawienia. Użytkownik może przeglądać i zmieniać opcje w celu ich dostosowania.

**Uwaga:** Twoje urządzenie może nie obsługiwać wszystkich opisanych funkcji.

## <span id="page-23-1"></span>**Więcej**

Ikona Więcej (  $\bullet \bullet \bullet$ ) znajduje się w prawym górnym rogu ekranu aplikacji. Dotknij tej opcji, aby wyświetlić

menu. Więcej opcji dostępnych jest po wybraniu menu Więcej w bibliotece multimediów (Filmy, Muzyka, Zdjęcia, Dokumenty).

- **Edycja:** Zaznaczanie elementów do odtwarzania, pobierania, usuwania lub współdzielenia.
- **Szukaj:** Wyszukiwanie elementów w zaznaczonej bibliotece multimediów.
- **Otwórz plik:** Otwórz plik zapisany w innej aplikacji na swoim urządzeniu przenośnym.
- **Sortuj według:** Sortowanie plików według tytułu, daty, rozmiaru lub typu.
- **Filtr:** Ustawianie kolejności elementów zgodnie z typem biblioteki. Na przykład według producenta aparatu lub modelu w przypadku zdjęć i filmów.
- **Lista/Miniatury:** Przełączanie między widokami.
- **Ustawienia:** Patrz opcje ustawień poniżej.
- **Bateria (bezprzewodowe urządzenia magazynujące):** Sprawdzanie stanu naładowania baterii, ustawień oszczędzania energii urządzenia i opcji włączania trybu eko.

#### Powrót do początku

### <span id="page-23-2"></span>**Ustawienia**

**Uwaga:** Twoje urządzenie może nie obsługiwać wszystkich opisanych funkcji.

**Ustawienia** są dostępne w menu **Więcej**. Dotknij tej opcji, aby wyświetlić menu **Ustawienia**.

**Ustawienia aplikacji:** Wersja aplikacji, zmiana języka i usuwanie zawartości pamięci podręcznej urządzenia magazynującego.

- **Ustawienia urządzenia (bezprzewodowe urządzenia magazynujące):** Zmiana nazwy urządzenia magazynującego, włączanie ochrony urządzenia magazynującego hasłem, wyłączanie/ponowne uruchamianie urządzenia magazynującego i resetowanie urządzenia magazynującego do ustawień fabrycznych. Wybierz opcję Zaawansowane, aby włączyć/wyłączyć funkcję Przesyłanie strumieniowe i pobieranie (gdy jest włączona, poprawia wydajność baterii) i Pobieranie z wyprzedzeniem (włączenie tej funkcji polepsza działanie przewijania obrazu). W opcjach zaawansowanych można również sprawdzić adresy IP i MAC, jak również inne ustawienia sprzętowe.
- **Automatyczne przekazywanie**: Włączanie umożliwia personalizowanie sposobu wykonywania kopii zapasowej zdjęć i filmów na urządzeniu magazynującym.
- **Dostęp zdalny:** Umożliwia skonfigurowanie sposobu dostępu zdalnego do zgodnego urządzenia dołączonego do sieci. Aby móc uzyskiwać dostęp zdalny, należy utworzyć konto dostępu zdalnego w urządzeniu dołączonym do sieci.
- **Ustawienia zasilania:** Ta funkcja umożliwia wydłużanie żywotności akumulatora poprzez użycie trybu EKO. Patrz sekcja Pomoc [Wydłużanie](Conserving_Battery_Life.html) żywotności akumulatora.
- **Chmura:** Ta opcja będzie widoczna tylko wtedy, kiedy urządzenie magazynujące podłączone do sieci Wi-Fi ma dostęp do Internetu. Dzięki tej opcji można synchronizować pliki z kontem Dropbox lub Google Drive. Aby powiązać urządzenie magazynujące z kontem w chmurze, należy podać nazwę użytkownika i hasło do chmury.

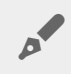

**Uwaga:** Google Drive nie jest obsługiwane przez wszystkie urządzenia magazynujące.

- **Informacje**: Umożliwia sprawdzanie wersji aplikacji multimedialnej i oprogramowania urządzenia przenośnego. Można też sprawdzić całkowitą pojemność pamięci urządzenia, a także innych podłączonych urządzeń, jeśli są. Ponadto wybierz **Informacje o aplikacji**, aby sprawdzić, ilu użytkowników jest podłączonych do urządzenia, i przejrzeć informacje dotyczące licencji Open Source.
- **Zgłoś problem:** Wysłanie e-maila z informacją o problemie z aplikacją Media.
- **Pomoc**: Instrukcje dotyczące sposobu korzystania z aplikacji multimedialnej.

# <span id="page-25-3"></span><span id="page-25-0"></span>Zarządzanie zawartością w urządzeniu przenośnym

- [Tworzenie](#page-25-3) folderu
- [Przenoszenie](#page-25-3) zawartości
- [Kopiowanie](#page-25-3) zawartości
- Zmiana nazwy [zawartości](#page-25-3)
- Usuwanie [zawartości](#page-25-3)

## <span id="page-25-1"></span>**Tworzenie folderu**

- 1. Dotknij menu **Biblioteki i foldery** (=) na pasku nawigacyjnym.
- 2. W Folderach dotknij ikony bezprzewodowego urządzenia magazynującego. Zawartość urządzenia jest pokazywana w wielu folderach.
- 3. Dotknij ikony Więcej ( ) i dotknij **Nowy folder**.
- 4. Wprowadź nazwę folderu i dotknij **Potwierdź**.

#### Powrót do początku

## <span id="page-25-2"></span>**Przenoszenie zawartości**

Podczas przenoszenia zawartości w urządzeniu magazynującym dochodzi do zmiany fizycznej lokalizacji elementów.

- 1. Dotknij menu **Biblioteki i foldery** (= ) na pasku nawigacyjnym.
- 2. W Folderach dotknij ikony urządzenia magazynującego. Foldery zawierające treści na dysku są wyświetlane na ekranie.
- 3. Dotknij folderu, aby zobaczyć jego zawartość, i przejdź do folderu i plików, które chcesz przenieść.
- 4. Dotknij ikony Edytuj (  $\oslash$  ) na pasku nawigacyjnym. W urządzeniach wyposażonych w mniejsze ekrany

może być konieczne dotknięcie ikony Więcej (  $\sqrt{ }$ ena ), aby zobaczyć opcję Edytuj).

- 5. Dotknij folderów lub plików, które chcesz przenieść. Przy każdym ze wskazanych elementów pojawi się znak zaznaczenia.
	- Aby usunąć zaznaczenie pojedynczego elementu, należy go dotknąć.
- 6. Aby zaznaczyć wszystkie widoczne elementy, dotknij **Zaznacz elementy** w lewym górnym rogu i **Zaznacz wszystko**. Aby anulować cały wybór, dotknij **Usuń całe zaznaczenie**.
- 7. Dotknij ikonę **Czynności** na pasku nawigacyjnym, a następnie dotknij **Przenieś**.
- 8. Aby rozpocząć przeglądanie pod kątem folderu docelowego, dotknij folder w górnym lewym rogu. Folder ma elipsę.
- 9. Przejdź do folderu docelowego.
- 10. Dotknij ikony **Przenieś tutaj** na pasku nawigacyjnym.

#### Powrót do początku

### <span id="page-26-0"></span>**Kopiowanie zawartości**

- 1. Dotknij menu **Biblioteki i foldery** (= ) na końcu z lewej strony.
- 2. W Folderach dotknij ikony bezprzewodowego urządzenia magazynującego.
- 3. Dotknij folderu, aby zobaczyć jego zawartość, i przejdź do folderu i plików, które chcesz skopiować.
- 4. Dotknij ikony Edytuj  $(\heartsuit)$ ) na pasku nawigacyjnym. W urządzeniach wyposażonych w mniejsze ekrany

może być konieczne dotknięcie ikony Więcej (  $\bullet \bullet \bullet$ ), aby zobaczyć opcję Edytuj).

- 5. Dotknij folderów lub plików, które chcesz skopiować. Przy każdym ze wskazanych elementów pojawi się znak zaznaczenia.
	- Aby usunąć zaznaczenie pojedynczego elementu, należy go dotknąć.
- 6. Aby zaznaczyć wszystkie widoczne elementy, dotknij **Zaznacz elementy** w lewym górnym rogu i **Zaznacz wszystko**. Aby anulować cały wybór, dotknij **Usuń całe zaznaczenie**.
- 7. Dotknij ikonę **Czynności** na pasku nawigacyjnym, a następnie dotknij **Kopiuj**.
- 8. Aby rozpocząć przeglądanie pod kątem folderu docelowego, dotknij folder w górnym lewym rogu. Folder ma elipsę.
- 9. Przejdź do folderu docelowego.
- 10. Dotknij ikony **Kopiuj tutaj** na pasku nawigacyjnym.

#### Powrót do początku

## <span id="page-26-1"></span>**Zmiana nazwy zawartości**

**Uwaga:** Można zmieniać nazwę pojedynczego pliku lub folderu. Po wybraniu kilku elementów opcja zmiany nazwy jest niedostępna.

- 1. Dotknij menu **Biblioteki i foldery** (= ) na końcu z lewej strony.
- 2. W **Folderach** dotknij ikony bezprzewodowego urządzenia magazynującego. Cała zawartość dysku jest widoczna jako foldery.
- 3. Przejdź do folderu lub pliku, którego nazwę chcesz zmienić.
- 4. Dotknij ikony Edytuj ( ◯ ) na pasku nawigacyjnym. W urządzeniach wyposażonych w mniejsze ekrany

może być konieczne dotknięcie ikony Więcej (  $\sqrt{ }$ ese), aby zobaczyć opcję Edytuj).

- 5. Dotknij folderu lub pliku, którego nazwę chcesz zmienić.
	- Aby usunąć zaznaczenie pojedynczego elementu, należy go dotknąć.
- 6. Dotknij ikonę **Czynności** na pasku nawigacyjnym, a następnie dotknij **Zmień nazwę**. Jeżeli opcja Zmień nazwę jest wyszarzona, oznacza to, że zaznaczono więcej niż jeden element.
- 7. Wpisz nową nawę pliku i dotknij **Potwierdź**.

## <span id="page-27-0"></span>**Usuwanie zawartości**

**Uwaga:** Usunięcie pliku lub folderu powoduje usunięcie go <sup>z</sup> urządzenia magazynującego na stałe.

- 1. Dotknij menu **Biblioteki i foldery** (= ) na końcu z lewej strony.
- 2. W **Folderach** dotknij ikony bezprzewodowego urządzenia magazynującego.
- 3. Dotknij folderu, aby zobaczyć jego zawartość, i przejdź do folderów i plików, które chcesz usunąć.
- 4. Dotknij ikony Edytuj ( ) na pasku nawigacyjnym. W urządzeniach wyposażonych w mniejsze ekrany

może być konieczne dotknięcie ikony Więcej (  $\bullet\bullet$ ), aby zobaczyć opcję Edytuj).

- 5. Dotknij folderów lub plików, które chcesz usunąć. Przy każdym ze wskazanych elementów pojawi się znak zaznaczenia.
	- Aby usunąć zaznaczenie pojedynczego elementu, należy go dotknąć.
- 6. Aby zaznaczyć wszystkie widoczne elementy, dotknij **Zaznacz elementy** w lewym górnym rogu i **Zaznacz wszystko**. Aby anulować cały wybór, dotknij **Usuń całe zaznaczenie**.
- 7. Dotknij ikonę **Czynności** na pasku nawigacyjnym, a następnie dotknij **Usuń**.
- 8. Dotknij **Usuń** na pasku nawigacyjnym, aby trwale usunąć pliki lub foldery z urządzenia magazynującego.

# <span id="page-28-0"></span>Oszczędzanie baterii

## <span id="page-28-1"></span>**Ustawienia zasilania**

**Uwaga**: Twoje urządzenie może nie obsługiwać wszystkich funkcji opisanych poniżej.

Czas pracy na baterii można wydłużyć poprzez włączenie trybu EKO w urządzeniu pamięci masowej.

- 1. Dotknij ikony **Więcej** ( ) na pasku nawigacyjnym, a następnie wybierz **Ustawienia**.
- 2. Dotknij **Ustawienia zasilania**.
- 3. Tryb EKO włącza się, dotykając przełącznika trybu EKO.

Podczas odtwarzania filmu urządzenie pamięci masowej wykorzystuje pamięć urządzenia przenośnego do tymczasowego przechowywania zawartości. Wykorzystując pamięć urządzenia, urządzenie pamięci masowej może przejść w tryb uśpienia w celu oszczędzania energii.

#### Powrót do początku

### <span id="page-28-2"></span>**Przesyłanie strumieniowe i pobieranie**

Można korzystać z przesyłania strumieniowego i równocześnie pobierać film, aby wydłużyć żywotność baterii w urządzeniu. Jeśli funkcja ta jest aktywna, to podczas przesyłania strumieniowego filmu aplikacja Seagate Media automatycznie pobiera film na urządzenie przenośne użytkownika. Po pobraniu filmu urządzenie pamięci masowej przechodzi w stan uśpienia. Film można oglądać podczas pobierania.

**Ważne:** Urządzenie pamięci masowej nie może równocześnie być połączone <sup>z</sup> Internetem <sup>i</sup> korzystać <sup>z</sup> przesyłania strumieniowego <sup>i</sup> pobierania.

- 1. Dotknij ikony **Więcej** ( ) na pasku nawigacyjnym, a następnie wybierz **Ustawienia**.
- 2. Dotknij ustawień swojego urządzenia, a następnie dotknij **Zaawansowane**.
- 3. Sprawdź, czy funkcja **Przesyłanie strumieniowe i pobieranie** jest aktywna.

## <span id="page-29-0"></span>**Opcje ustawień zasilania**

Wskaźnik poziomu oszczędzania energii określa stan naładowania baterii. Stan zmienia się w zależności od włączania lub wyłączania usług lub funkcji. Aktywacja trybu EKO powoduje wyłączenie dwóch usług niekrytycznych:

**DLNA:** Usługa umożliwiająca urządzeniom odtwarzającym DLNA w sieci wyświetlanie i odtwarzanie plików multimedialnych zapisanych na urządzeniu pamięci bezprzewodowej. Urządzeniami z funkcją odtwarzania DLNA mogą być telewizory Smart TV, serwery multimediów, konsole do gry i tablety.

**SAMBA:** Usługa umożliwiająca komputerom w sieci łączenie się z bezprzewodowymi urządzeniami pamięci masowej jak z woluminami sieciowymi. Wyłączenie ich nie przeszkadza w dostępie do urządzenia pamięci masowej za pośrednictwem przeglądarki.

Po aktywacji trybu EKO można nadal włączyć ręcznie funkcje DLNA i SAMBA. Przejdź do ustawień zasilania i dotknij przełącznika odpowiedniej usługi. Zaleca się wyłączenie usługi jak najszybciej, aby uzyskać optymalną wydajność baterii.

## <span id="page-29-1"></span>**Sprawność baterii**

Aby osiągnąć optymalny okres eksploatacji baterii:

- Włacz tryb EKO
- Wyłącz funkcje DLNA i SAMBA
- Nie podłączaj urządzenia pamięci masowej do Internetu w trakcie trwającego połączenia z urządzeniem przenośnym.
- Sprawdź, czy funkcja **Przesyłanie strumieniowe i pobieranie** jest aktywna w menu **Ustawienia > ustawienia mojego urządzenia > Zaawansowane**

# <span id="page-30-0"></span>Aktualizowanie aplikacji Media i urządzenia pamięci masowej

## <span id="page-30-1"></span>**Aktualizuj aplikację Media**

Aktualizacjami aplikacji zarządza system operacyjny. Aby ręcznie sprawdzić dostępność aktualizacji, należy najpierw upewnić się, czy urządzenie przenośne jest połączone z Internetem.

### <span id="page-30-2"></span>**Sprawdź posiadaną wersję aplikacji**

- 1. Dotknij ikony **Więcej** ( ) w prawym górnym rogu i wybierz **Ustawienia**.
- 2. Dotknij opcji **Informacje o aplikacji** i odczytaj **Wersję aplikacji**.
- 3. Przejdź do iOS App Store i sprawdź dostępność nowej wersji aplikacji.

#### Powrót do początku

## <span id="page-30-3"></span>**Zaktualizuj pamięć masową**

Po podłączeniu urządzenia pamięci masowej do Internetu urządzenie automatycznie sprawdza na serwerze Seagate Media dostępność oprogramowania układowego i aktualizacji dla urządzenia pamięci masowej.

### <span id="page-30-4"></span>**Sprawdź aktualną wersję oprogramowania układowego w urządzeniu**

- 1. Dotknij ikony **Więcej** ( ) w prawym górnym rogu i wybierz **Ustawienia**.
- 2. Dotknij opcji **Informacje o aplikacji** i odczytaj **Wersję oprogramowania układowego**.
- 3. Aby uzyskać informacje na temat aktualizacji oprogramowania układowego, przejdź do [Wsparcie](http://www.seagate.com/support/downloads/) Seagate i wybierz swoje urządzenie.

# <span id="page-31-0"></span>Jak uzyskać dostęp do wielu urządzeń magazynujących podłączonych do tej samej sieci

Aplikacja multimedialna może wykrywać więcej niż jedno zgodne urządzenie magazynujące w sieci. Na przykład podłączone do jednej sieci bezprzewodowe urządzenie magazynujące i urządzenie magazynujące dołączone do sieci (NAS). Jeśli oba z nich są zgodne z aplikacją multimedialną, to po nawiązaniu połączenia z tą siecią przez urządzenie przenośne możesz przełączać pomiędzy dwoma urządzeniami.

## <span id="page-31-1"></span>**Jak dodawać urządzenia do sieci**

Wszystkie urządzenia, w tym urządzenie przenośne, muszą być podłączone do jednej sieci.

- 1. Podłącz bezprzewodowe urządzenie magazynujące do domowej sieci Wi-Fi.
- 2. Skorzystaj z ustawień Wi-Fi urządzenia przenośnego, aby połączyć się z domową siecią Wi-Fi.

**Wskazówka:** Aby uzyskać dostęp do wielu dysków w sieci, należy sprawdzić, czy urządzenie przenośne zmienia połączenie Wi-Fi z bezprzewodowego urządzenia magazynującego na domową sieć Wi-Fi.  $\mathbf{a}^{\prime}$ 

3. Jak podłączyć urządzenie NAS do sieci domowej za pośrednictwem sieci Ethernet. Należy poszukać informacji w instrukcji obsługi urządzenia NAS.

#### Powrót do początku

## <span id="page-31-2"></span>**Wybierz urządzenie pamięci masowej**

- 1. Kliknij element graficzny połączenia sieciowego znajdujący się ponad Bibliotekami multimediów, aby wyświetlić listę dostępnych urządzeń.
- 2. Dotknij nazwy urządzenia magazynującego, do którego chcesz uzyskać dostęp.

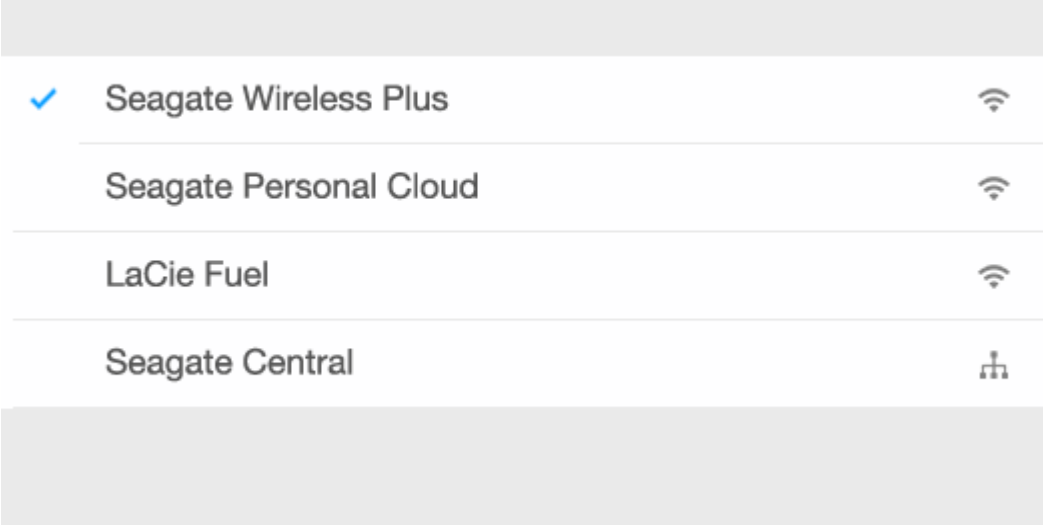

3. Dotknij **Gotowe**.

### <span id="page-32-0"></span>**Rozwiązywanie problemów**

Aby uzyskać instrukcje na temat podłączania zgodnych bezprzewodowych urządzeń magazynujących do sieci, patrz sekcja Pomoc Podłączanie urządzeń przenośnych i urządzeń [magazynujących](Connecting_Mobile_and_Storage_Devices_to_Wi-Fi_Networks.html) do sieci Wi-Fi. Patrz podręcznik obsługi urządzenia NAS, aby uzyskać instrukcje na temat podłączania go do sieci.

# <span id="page-33-0"></span>Uzyskiwanie zdalnego dostępu do multimediów

Aplikacja multimedialna umożliwia uzyskiwanie zdalnego dostępu do treści zapisanych na kompatybilnych urządzeniach magazynujących dołączonych do sieci (NAS).

**Uwaga:**Usługa Tappin przestanie działać 8 kwietnia 2018 roku. Użytkownicy Seagate Central niestety utracą zdalny dostęp do multimediów. Przepraszamy za niedogodności.

Przed wykonaniem instrukcji należy utworzyć konto dostępu zdalnego w zgodnym urządzeniu NAS. Aby uzyskać więcej informacji, patrz instrukcja obsługi urządzenia NAS.

- 1. Dotknij ikony Więcej (  $\text{max}$  ) w prawym górnym rogu i wybierz Ustawienia.
- 2. Dotknij opcji **Dostęp zdalny**.
- 3. Wprowadź adres e-mail i hasło dostępu zdalnego. Dotknij **Zaloguj się**.
- 4. Z listy urządzeń magazynujących wybierz NAS. Użytkownik ma dostęp do plików umieszczonych w folderze w urządzeniu NAS.

Aby rozwiązać problemy z dostępem zdalnym:

- Sprawdź, czy funkcja Dostęp zdalny jest włączona w urządzeniu NAS.
- Sprawdź, czy urządzenie NAS ma dostęp do Internetu.
- [Odwiedź](http://www.seagate.com/support/) stronę Pomoc Seagate

# <span id="page-34-0"></span>Uzyskiwanie dostępu do chmury

**Uwaga:** Twoje urządzenie magazynujące może nie obsługiwać przechowywania <sup>w</sup> chmurze <sup>i</sup> nie wszystkie urządzenia magazynujące obsługują usługę Dysk Google.

Pliki zapisane w urządzeniu magazynującym można zsynchronizować z kontem Dropbox lub Google Drive. Aby skorzystać z tej funkcji, urządzenie przenośne musi być połączone z bezprzewodowym urządzeniem magazynującym, które z kolei musi mieć połączenie z Internetem. [Dowiedz](Connecting_Mobile_and_Storage_Devices_to_Wi-Fi_Networks.html) się jak.

## <span id="page-34-1"></span>**Skonfiguruj chmurę**

- 1. Dotknij ikony Więcej (  $\text{max}$  ) w prawym górnym rogu i wybierz Ustawienia.
- 2. Dotknij **Chmura**.
- 3. Wykonaj jedną z poniższych czynności:
	- Utwórz konto Dropbox lub Google Drive
		- Zaloguj się na swoje konto Dropbox lub Google Drive.

# <span id="page-35-3"></span><span id="page-35-0"></span>Rozwiązywanie problemów

- [Ładowanie](#page-35-3) plików wymaga czasu
- Nie można połączyć się z urządzeniem [bezprzewodowym](#page-35-3) lub urządzeniem magazynującym dołączonym do sieci
- Film, [piosenka](#page-35-3) lub plik nie działają
- Treści iTunes<sup>®</sup> nie [pojawiają](#page-35-3) się
- Dysk twardy [sformatowany](#page-35-3) dla komputera Mac
- Powiadomienie o [niezabezpieczonym](#page-35-3) połączeniu Wi-Fi
- Nie można połączyć z Personal Cloud z powodu [wyłączonej](#page-35-3) usługi SMS

### <span id="page-35-1"></span>**Pojawienie się plików w urządzeniu magazynującym wymaga czasu**

Aplikacja umożliwia jednorazowe przeskanowanie zawartości skopiowanej na urządzenia bezprzewodowe i sieciowe urządzenia magazynujące. Jeśli w pamięci urządzenia zapisano dużo plików, to skanowanie może zająć więcej czasu.

Jeśli niedawno skopiowałeś pliki do urządzenia masowego, a nie są one wyświetlane, możesz użyć opcji "pociągnij, aby odświeżyć". W danej bibliotece (Filmy, Zdjęcia, Muzyka, Dokumenty) przyciśnij swój palec do ekranu i przeciągnij go w dół. Pojawi się element obrotowy, który wskazuje, że aplikacja Seagate Media szuka nowych plików.

#### Powrót do początku

### <span id="page-35-2"></span>**Nie można połączyć się z urządzeniem bezprzewodowym lub urządzeniem magazynującym dołączonym do sieci**

- Niski poziom energii akumulatora może powodować problemy z połączeniem sieci Wi-Fi. W razie częstego zrywania połączenia, należy sprawdzić poziom energii akumulatora — dotknąć ikony **Więcej** (
	- ). Wskazanie dostępnego stopnia naładowania baterii znajduje się obok ikony baterii.
- Sprawdzić, czy urządzenie magazynujące nie jest podłączone do komputera i czy jego zasilanie jest włączone. Sprawdzić, czy kontrolka Wi-Fi świeci na niebiesko. Sieć Wi-Fi jest wyłączona, gdy bezprzewodowe urządzenie magazynujące jest podłączone do komputera poprzez złącze USB lub za pomocą innego połączenia kablowego.
- Sprawdź, czy z listy sieci w urządzeniu przenośnym wybrano połączenie z siecią bezprzewodową

urządzenia pamięci masowej. W przypadku opuszczenia strefy działania sieci bezprzewodowej urządzenie przenośne odłączy się od Wi-Fi. Maksymalny zasięg sieci wynosi 44 m.Dodatkowo bariery, np. ściany itp., wpływają na moc sygnału. Spróbuj ponownie połączyć się z siecią Wi-Fi.

- Być może przekroczono maksymalną liczbę użytkowników. Aby określić liczbę połączonych użytkowników, dotknij ikony Więcej ( ), aby wybrać **Ustawienia**, po czym dotknij **Informacje o aplikacji**. Użytkownicy to opcja w menu Informacje o aplikacji. Sprawdź w instrukcji urządzenia magazynującego, jaka jest maksymalna liczba obsługiwanych użytkowników.
- $\bullet$  Użyj funkcji "pociągnij, aby odświeżyć". Przyciśnij palec do ekranu i przeciągnij go w dół. Pojawi się element obrotowy, który wskazuje, że trwa szukanie nowych urządzeń.
- $\bullet$
- Wyłącz zasilanie urządzenia magazynującego, odczekaj 10 s, a następnie włącz je. Pobierz aplikację Media.

#### Powrót do początku

### <span id="page-36-0"></span>**Film, piosenka lub plik nie działają lub nie otwierają się**

Do urządzenia magazynującego można skopiować dowolny plik, jednak urządzenie, do którego plik będzie przesyłany strumieniowo, odtworzy wyłącznie pliki w formatach, które obsługuje. Aplikacja Media nie konwertuje plików na inny format. Obsługiwane typy plików podane są w dokumentacji urządzenia multimedialnego.

#### Powrót do początku

## <span id="page-36-1"></span>**Treści iTunes® nie pojawiają się**

Jeżeli zakupiłeś treści z usługi iTunes®, musisz upoważnić swoje urządzenie Apple z iTunes, aby odtwarzać te treści. Aby dokonać autoryzacji treści, połącz urządzenie Apple z komputerem i uruchom iTunes.

Filmy zakupione z iTunes są zabezpieczone mechanizmem DRM (zarządzania prawami cyfrowymi). Aby odtworzyć te filmy z urządzenia magazynującego, musisz najpierw zsynchronizować swoje urządzenie Apple ze swoim kontem iTunes. Gdy używasz aplikacji multimedialnej do odtwarzania filmu zakupionego z iTunes, odtwarza się on w przeglądarce Safari.

#### Powrót do początku

## <span id="page-36-2"></span>**Dysk twardy sformatowany dla komputera Mac**

Nie wolno zezwalać aplikacji Time Machine® na wykorzystywanie urządzenia magazynującego jako miejsca przechowywania kopii zapasowych. Takie użycie spowodowałoby sformatowanie dysku twardego urządzenia.

W przypadku sformatowania dysku urządzenia magazynującego przez przypadek można przywrócić pierwotny format. Aby uzyskać dodatkowe informacje, należy odwiedzić stronę internetową pomocy dotyczącej danego urządzenia: Produkty [bezprzewodowe](http://www.seagate.com/support/) Seagate lub Produkty [bezprzewodowe](http://www.lacie.com/support/) LaCie.

#### Powrót do początku

### <span id="page-37-0"></span>**Powiadomienie o niezabezpieczonym połączeniu Wi-Fi**

Jeśli nie utworzyłeś hasła do sieci Wi-Fi urządzenia magazynującego, to aplikacja multimedialna wyświetli ostrzeżenie przypominające o zabezpieczeniu urządzenia.

- 1. Kliknij ikonę Powiadomienie w prawym górnym rogu, a następnie dotknij **Bezpieczeństwo**.
- 2. Dotknij **Ustaw hasło**.
- 3. Wprowadź hasło i potwierdź je. Dotknij **OK**. Możesz być odłączony od urządzenia magazynującego.
- 4. Przejdź do ustawień Wi-Fi urządzenia przenośnego, wskaż sieć Wi-Fi urządzenia magazynującego i wprowadź nowe hasło.

#### Powrót do początku

### <span id="page-37-1"></span>**Nie można połączyć z Personal Cloud z powodu wyłączonej usługi SMS**

Podczas próby połączenia z Personal Cloud program Seagate Media wykrył, że usługa Seagate Media Service (SMS) została wyłączona. SMS jest usługą Personal Cloud, która kataloguje multimedia do odtwarzania w programie Seagate Media. Usługa SMS mogła zostać wyłączona z wielu powodów. Aby naprawić problem, wykonaj poniższe czynności:

- 1. Upewnij się, czy Twoja usługa Personal Cloud jest obsługiwana przez najnowszą wersję oprogramowania sprzętowego.
- 2. Uruchom Personal Cloud ponownie.

Sposób wykonania tych czynności przedstawia odpowiednia instrukcja obsługi.

- Personal Cloud
- Personal Cloud 2-bay